# **Highlight a Person's Task by @mentioning Them**

#### **SUMMARY**

An admin can use @mention to highlight or assign tasks to users or groups.

#### **IN THIS ARTICLE**

Video: Highlight a person's Task by [@mentioning](http://help.paperlesspipeline.com/#Video) Them What is [@mention?](http://help.paperlesspipeline.com/#Mention) [Mention](http://help.paperlesspipeline.com/#HC) a Person in a Task [Mention](http://help.paperlesspipeline.com/#MGPT) a Group of People in a Task Where to Use [@mention](http://help.paperlesspipeline.com/#WU) Send Tasks with [@mentions](http://help.paperlesspipeline.com/#ISNET) Use [@mention](http://help.paperlesspipeline.com/#VIS) to Set Visibility View [Highlighted](http://help.paperlesspipeline.com/#VHT) Tasks Hide [@mention](http://help.paperlesspipeline.com/#hide) Text [FAQ](http://help.paperlesspipeline.com/#FAQ)

## Video: Highlight a person's Task by @mentioning Them

#### 3:17

# What is @mention?

An admin can use @mention to**make a task appear more prominently to a specific user or user group** by @mentioning their name or role within that task. @mentioning users on a task will highlight the task for the user on the transaction, on the *Tasks* page, and in received emails.

An admin can also use @mention to**set a task to only be visible to a specific user or user group**. Once someone is @mentioned on a task, the task's visibility can be set to [@mention] so that the task is only visible to the @mentioned user(s).

#### Mention a Person in a Task

To mention a specific person in a task, use any of the following:

- **Last name**
- **First initial + last name**

#### **The portion of their Pipeline login email address that appears before the @**

*For example, for Joe Smith who has the email address, josephksmith@ABCrealty.com, enter any of the following: @smith, @jsmith, @josephksmith*

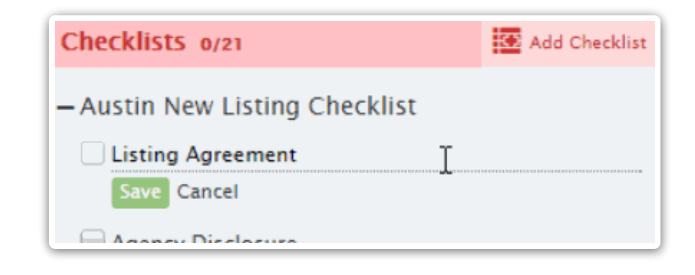

@lastname will work for most cases where you want to address a specific user. But if you have mut fiple users with the same last name, use their first initial and full last name. For example, use @jsmith to mention Joe Smith and @asmith to mention Anne Smith.

# Mention a Group of People in a Task

- **Enter multiple separate @mentions using the method above.**
	- *For example: @smith @williams @jacobs*
- **Enter users' role (as defined in the Role field of their Manage Users profile).**
	- *For example: @officestaff*

## Where to Use @mention

To @mention a specific user or group of users, edit the task name on either the checklist template (if you need the @mention to be present on all transactions where the task is used) or directly on the transaction (if you need the @mention to only be for a specific transaction).

To edit a task on a checklist template:

**Go to Admin / [Settings](https://app.paperlesspipeline.com/co/admin/)** by clicking your name in the upper right corner, then [Admin / 1 Settings].

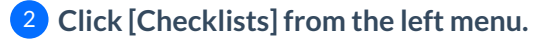

3 **Click the name of the checklistthat contains the task**to open the checklist template.

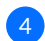

4 **@mention the user's name or role in the task name.**

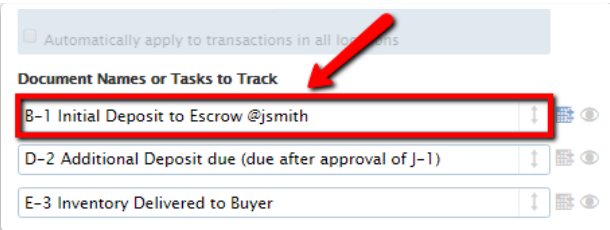

To edit a task that's already been added to a transaction:

1 **Click the [Pencil] to edit the desired task.**

2 **@mention the user's name or role in the task name.**

### Send Tasks with @mentions

When sending a note or email from a transaction, if you append complete, overdue, or incomplete tasks, the recipient's @mentioned tasks will be automatically highlighted in the message.

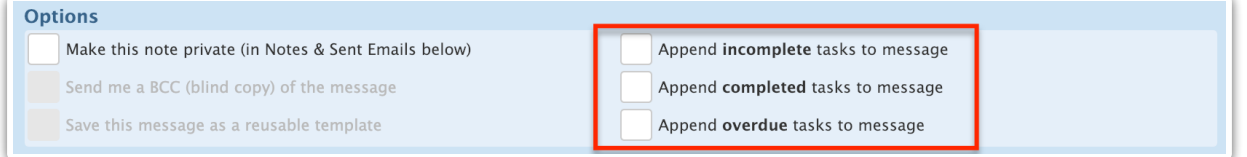

# Use @mention to Set Visibility

Use the @mention feature to set a task to be visible to a specific user, multiple users, or to a group of users (Role). Tasks assigned the @mention visibility are only visible to the person or people @mentioned on the task.

Learn how to Set Task [Visibility](http://help.paperlesspipeline.com/help/setting-task-visibility-task-assignment) here →

# View Highlighted Tasks

Users who are @mentioned on tasks will see their tasks automatically highlighted wherever tasks are shown:

On Transactions

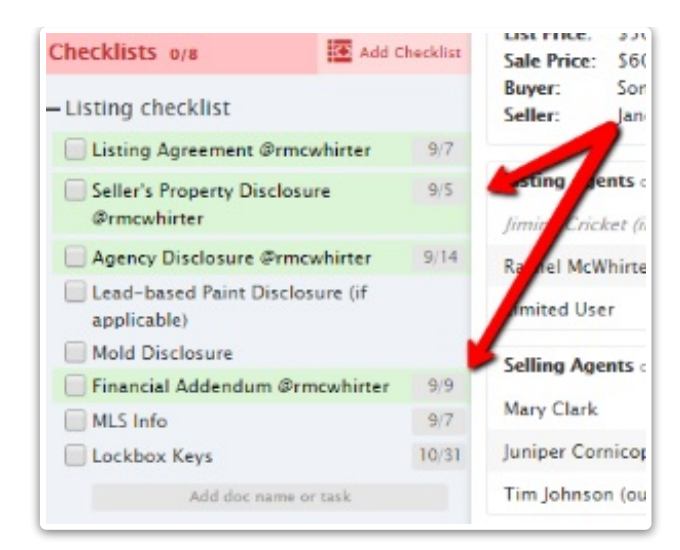

#### On Emails

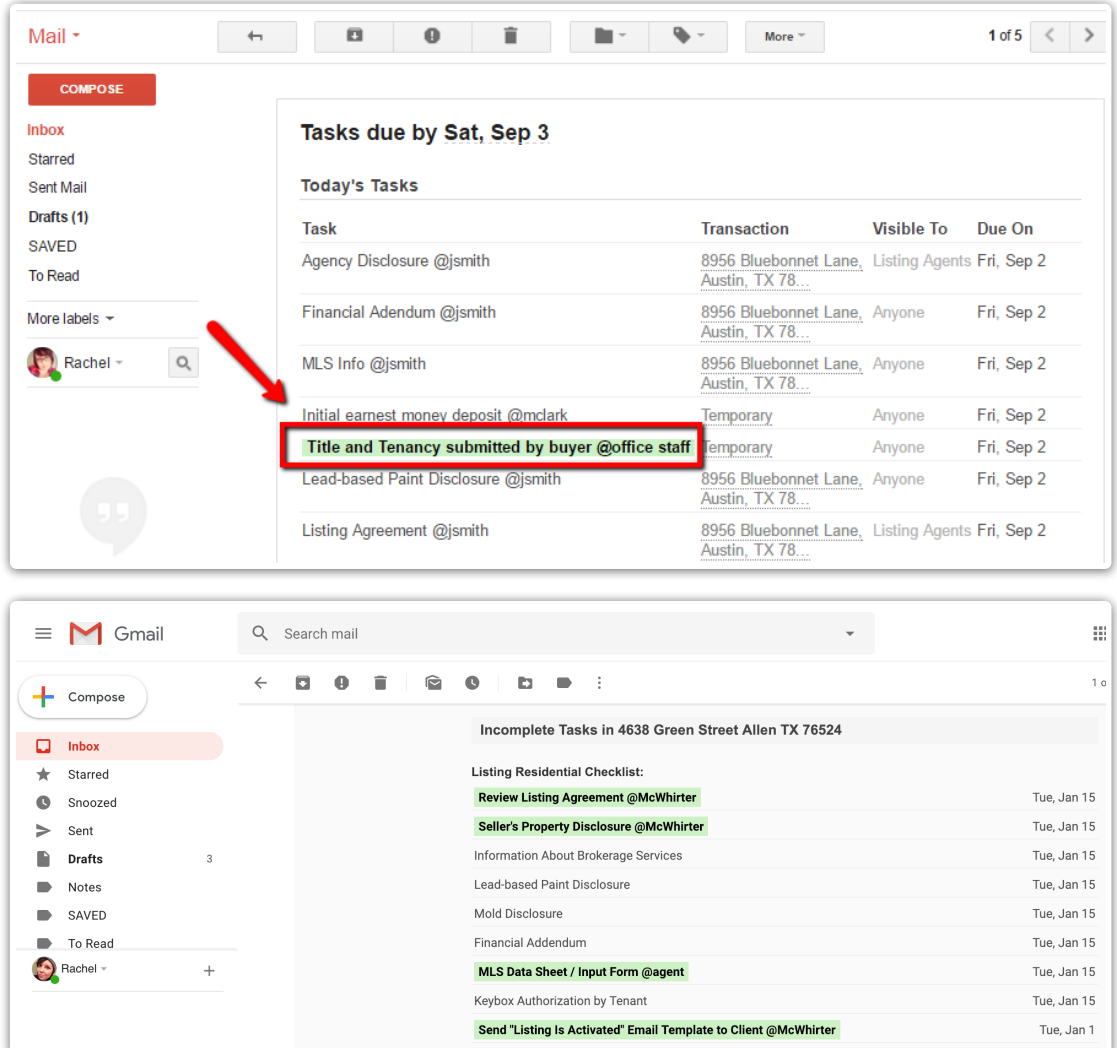

On the Tasks Page

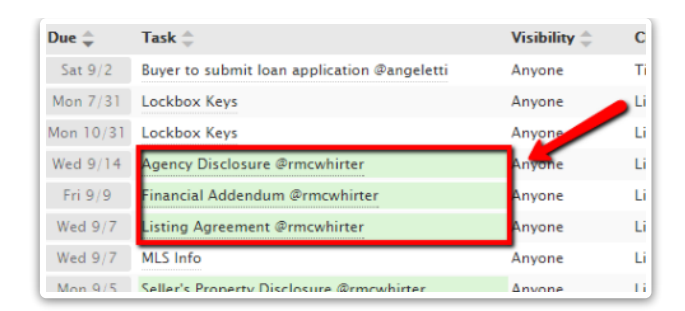

Users can clic[k](https://dyzz9obi78pm5.cloudfront.net/app/image/id/5f52658d6e121c5e6c358f91/n/yourtasks.png) @ Your Tasks to view only tasks where they are @mentioned. They can also sync their @mentioned tasks to their external calendar by selecting  $\boxed{\omega}$  Your Tasks then selecting the appropriate sync option. Learn how to Sync and Unsync Tasks with [Calendars](http://help.paperlesspipeline.com/help/syncing-tasks-with-calendars) →

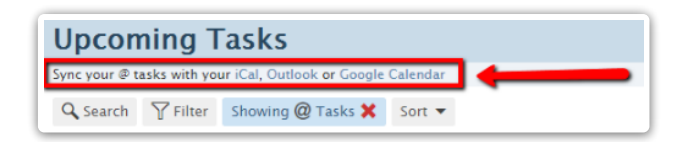

Clicking [Showing @ Tasks] turns off the filter and shows all tasks you have access to view.

## Hide @mention Text

You can choose to hide @mention text on transactions and on the Tasks page. Hiding @mention text reduces clutter within your task names and makes them easier to read.

To hide @mention text on the transaction:

1 **Click the gear** to the right of the*Checklists* section in the left menu.

2 **Select [Hide @mention], then click [Done].**

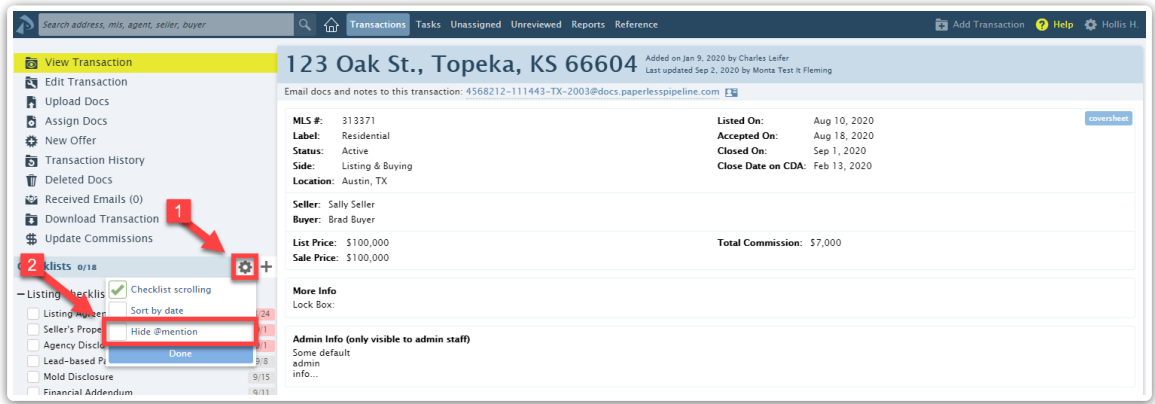

To hide @mention text on the Tasks page:

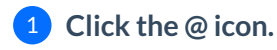

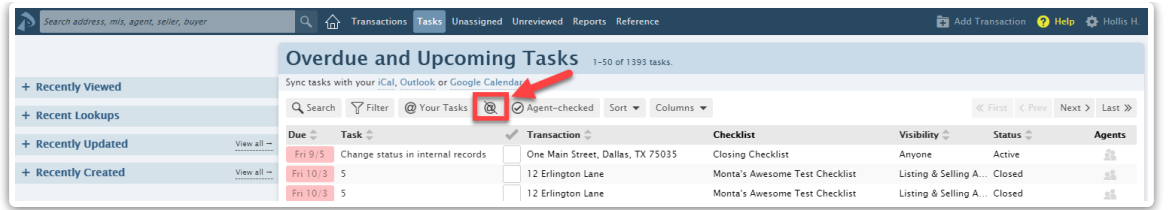

 $\frac{1}{2}$  system will remember your setting to hide or unhide the @mention text and keep it  $t$ *kat* way unless you change it.

# FAQ

#### **Q:Can agents add @mentions to tasks?**

A: No. The ability to manage and edit tasks (including adding @mentions) is an admin function and is not suitable for agents.

#### **Q: Does @mentioning someone trigger reminders to be sent to them? Does it prevent reminders from being sent to others?**

A: The @mention feature highlights tasks for the users who are @mentioned. Unless the visibility is also set to [@mention], it does not impact whether reminders are sent or not nor who they are sent to. Who receives reminders is [determined](http://help.paperlesspipeline.com/help/setting-task-visibility-task-assignment) by who has visibility to a task. Learn how to Set Task Visibility here →

Unless you set the visibility of the task to @mention, using @mention only highlights a task and **t** grant visibility. Learn how to Set Task [Visibility](http://help.paperlesspipeline.com/help/setting-task-visibility-task-assignment) here →